# Simulátor optického bezvláknového spoje **SIMFSO**

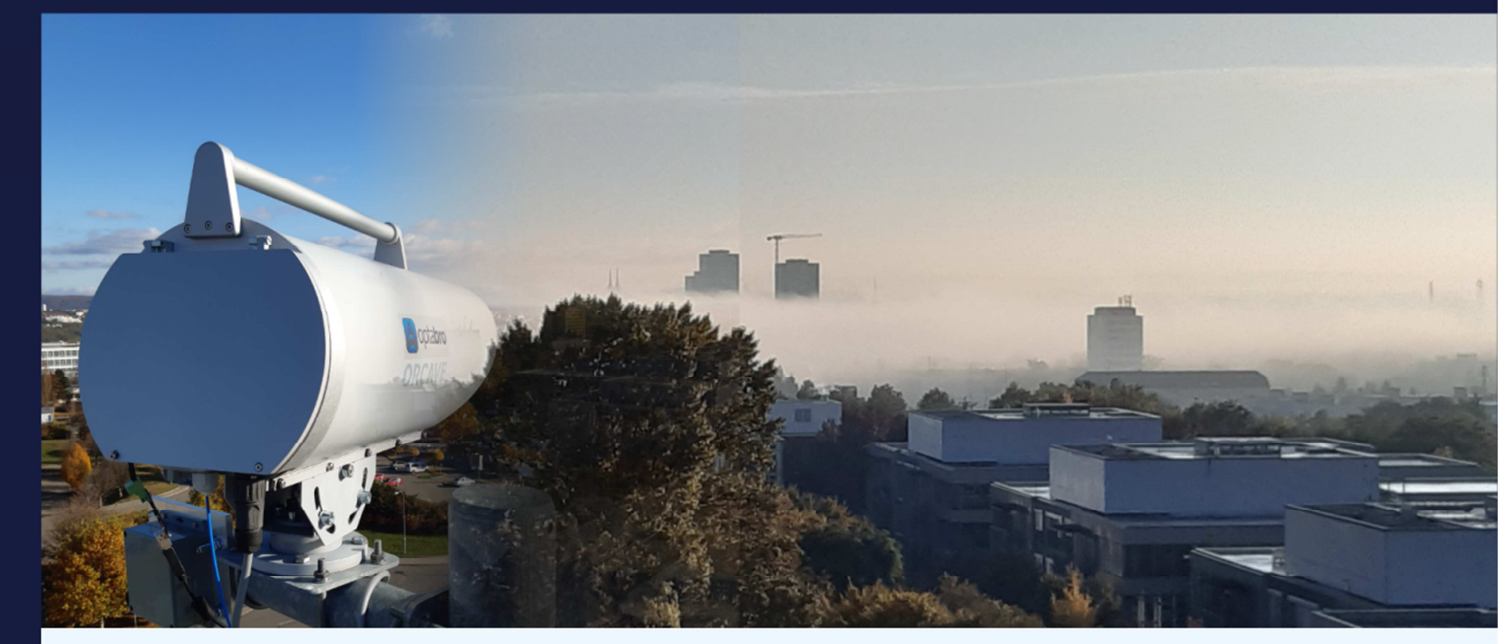

# Instalační manuál

Verze: 1.0

Datum uvolnění: 31. 10. 2022

Autor: Ing. Petr Skryja

Ing. Jiří Němeček, CSc.

Ing. Peter Barcík, Ph.D.

Vývoj programu byl podpořen projektem MV ČR "Robustní systém optické bezvláknové komunikace", č. VI20192022173.

#### **Licenční ujednání – Freeware licence (EULA)**

Stažením, instalací nebo používáním software SIMFSO (dále software) vyjadřujete svůj souhlas s následujícími smluvními podmínkami:

Oprávnění k používání, kopírování a distribuci software a dokumentace je uděleno bezplatně za předpokladu, že budou všechny kopie obsahovat uvedené upozornění týkající se autorských práv a že bude toto upozornění na autorská práva obsaženo společně s tímto upozorněním týkajícím se udělení oprávnění obsaženo v podpůrné dokumentaci. Autor neposkytuje žádné informace týkající se vhodnosti daného softwaru k libovolným účelům. Software je poskytován tak, jak je bez výslovné či předpokládané záruky.

Berete na vědomí, že software obsahuje informace, které jsou vlastnictvím autora a informace, které jsou chráněné autorským zákonem a jinými zákony. Souhlasíte s tím, že nebudete software prodávat, licencovat, distribuovat, měnit, přizpůsobovat, překládat, dekompilovat, zpětně překládat, převádět ze strojového kódu, připravovat ze software odvozená díla nebo se jinak pokoušet z něj odvodit zdrojový kód.

Software je autory poskytován tak, jak je bez jakýchkoli výslovných či předpokládaných záruk. Autor nenese v žádném případě odpovědnost za jakékoli přímé, nepřímé, náhodné, zvláštní, těžké ani následné škody.

## **Návod k instalaci programu SIMFSO**

#### **1. Podporované operační systémy**

MS Windows 10, 11

Pozn.: Při instalaci programu do operačního systému verze nižší než 22H2 může být uživatel vyzván k aktualizaci nebo instalaci prostředí NET Framework verze 4.6.1. Jsou-li povoleny automatické aktualizace, pak je prostředí NET aktualizováno spolu s operačním systémem.

Pro využívání online map je nutné Internetové připojení.

#### **2. Instalace programu**

- 1. Spusťte instalační soubor SIMFSO installer.msi .
- 2. Pokračujte přes úvodní obrazovku tlačítkem *Next.*

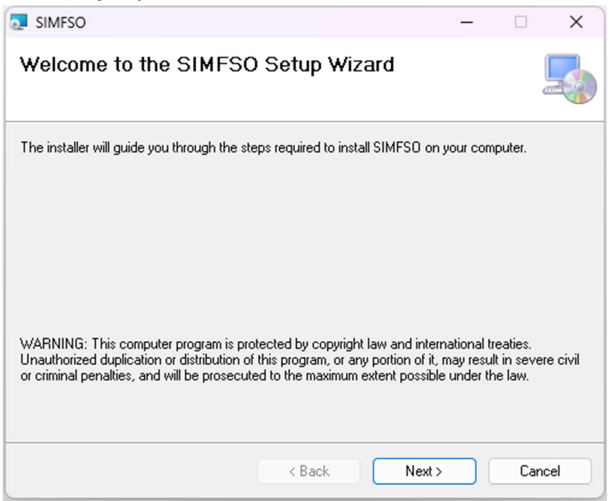

3. Zvolte umístění programu na disku a pokračujte tlačítkem *Next*.

Upozornění: vybrané umístění musí umožnovat programu práva pro čtení a zápis. Doporučuje se ponechat výchozí umístění C:\optabro\SIMFSO\

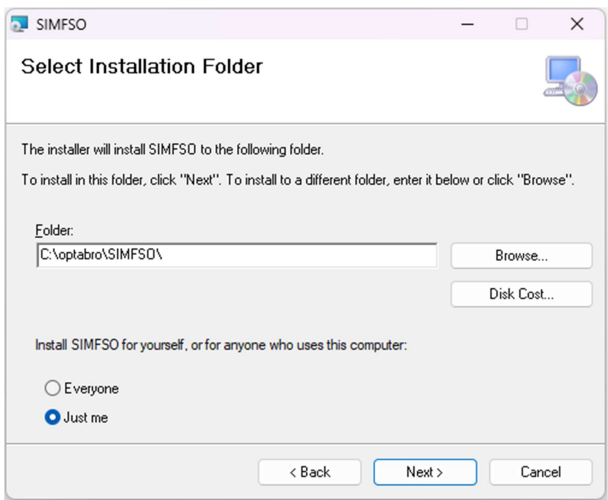

4. Potvrďte instalaci pomocí tlačítka *Next.*

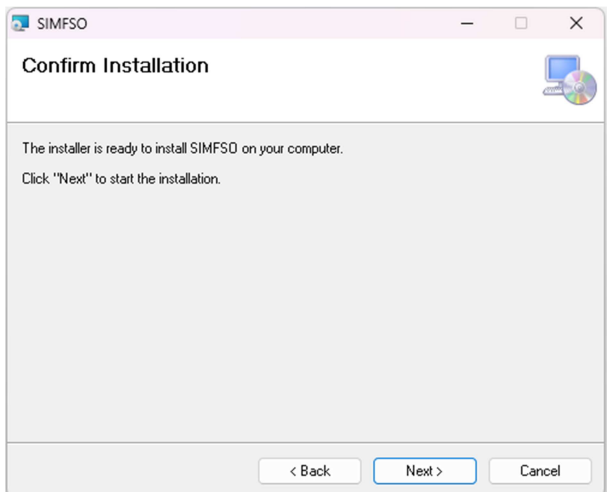

### 5. Program se instaluje

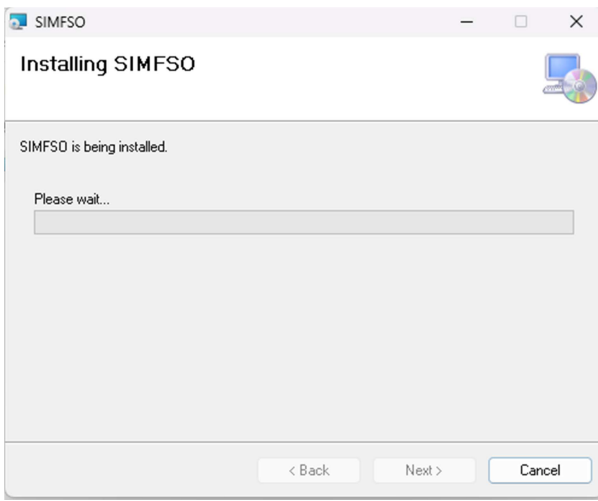

6. Program je nainstalován, zavřete instalační okno tlačítkem *Close*.

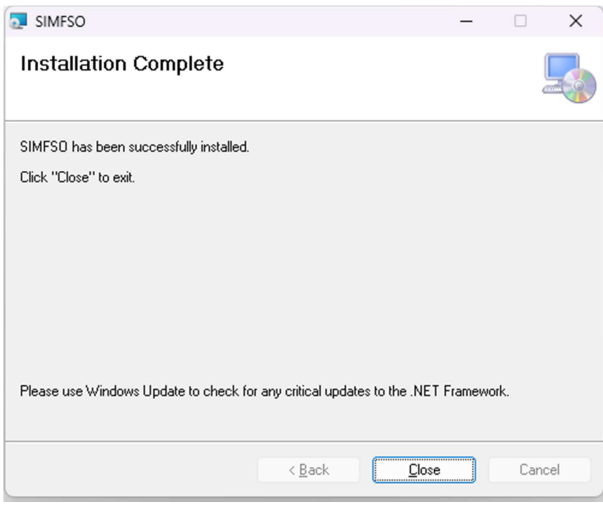

### **3. Odstranění programu SIMFSO**

1. Přejděte do *Start>Nastavení>Aplikace>Nainstalované aplikace* vyhledejte program SIMFSO a zvolte a potvrďte odinstalování (na obrázku *uninstall*)

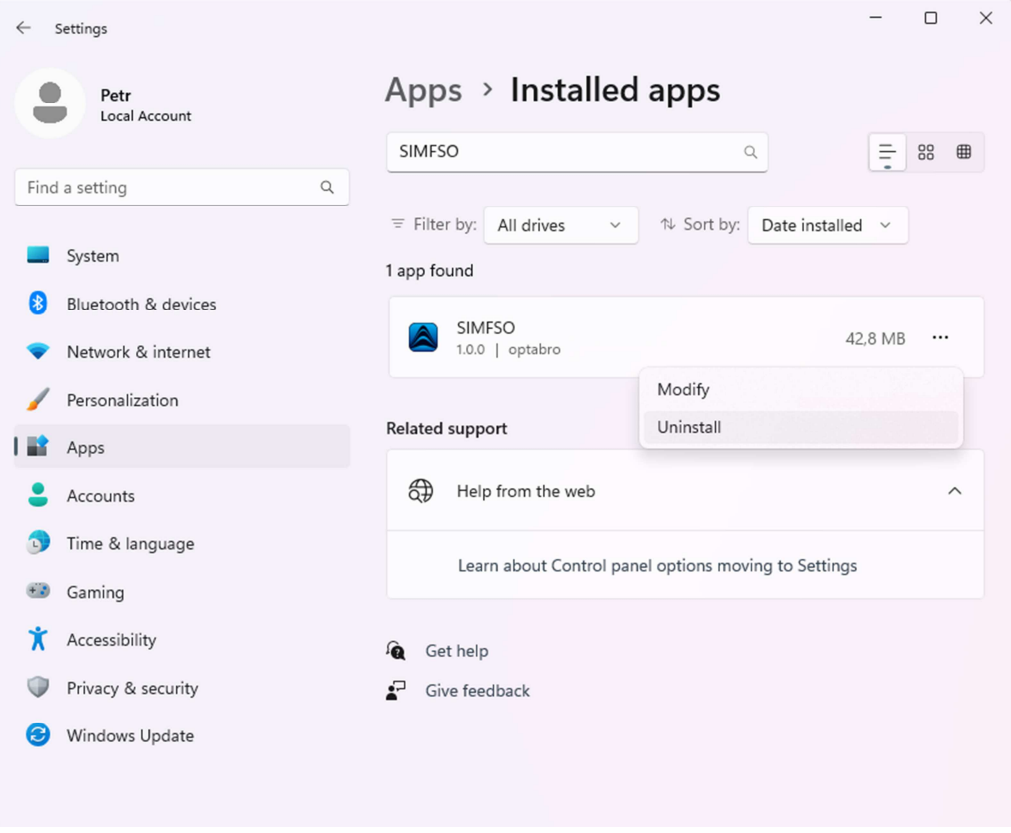

2. Po odinstalování programu může zůstat v instalačním umístění konfigurační soubor FSO\_config.txt, který slouží pro obnovení zadávaných dat do programu během spuštění či přeinstalováním programu. Po odinstalování programu musí tento soubor/složku uživatel sám smazat.